# **MPL API használata MagneShop webáruházban**

Az MPL API használatának feltétele a szerződéskötés a Magyar Postával, illetve a szükséges regisztráció elvégzése. További információért kérjük látogasson el a <https://posta.hu/mplapi> oldalra.

### MPL API integráció beállításai

Ahhoz, hogy Magn**eShop** webáruházában használni tudja a MPL API szolgáltatásait, a webáruház adminisztrációs felületén a **Beállítások → Integrációk → Futárszolgálatok → MPL** menüpontban el kell végezni a MPL integráció beállításait.

**Vevőkód**: meg kell adnunk a vevőkódot, amely egy 10 számjegyű számsor 00-val kezdődik és a postai szerződésében található meg.

**Megállapodásszám**: meg kell adnunk a megállapodásszámot, amely egy 8 számjegyű számsor és a postai szerződésében található meg.

**API KEY, API Secret**: meg kell adnunk az API kulcspárt. A szolgáltatás használata regisztrációhoz kötött, az API-key és API-secret adatokat a postai regisztráció visszaigazolása után az MPL Fejlesztői portálján találja meg.

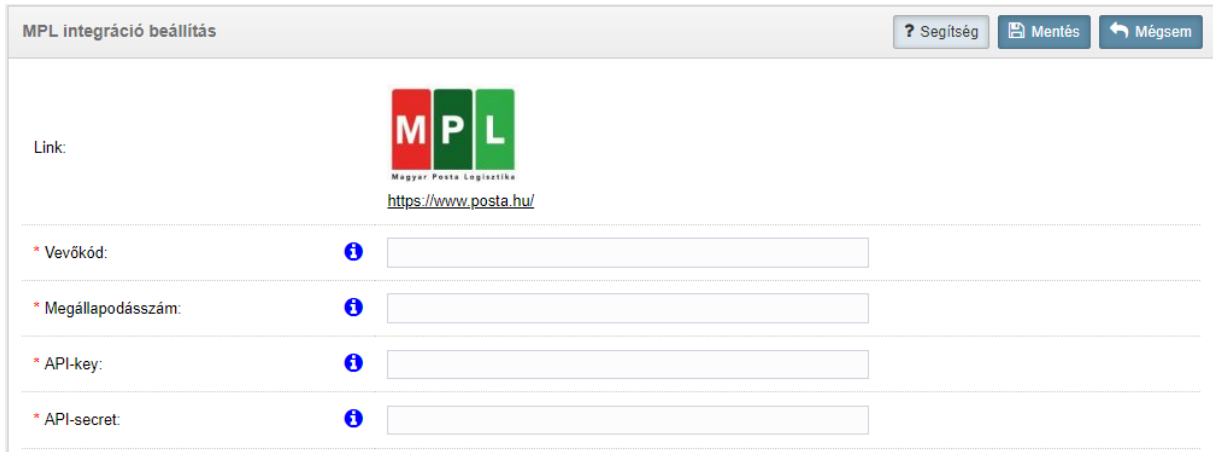

**Alapszolgáltatás**: ki kell választani a postai szerződésnek megfelelő csomagtípust (jellemzően az MPL Üzleti csomag).

**Utánvét fizetési mód**: be kell állítanunk, hogy a csomag átvevőjétől beszedett árufizetési összeg (utánvét) a csomag feladója által megadott, szerződéses megállapodásnak megfelelő alapértelmezett bankszámlaszámra kerül átutalásra, vagy készpénzben kerül kifizetésre a csomag feladójának. Amennyiben az utánvét összeg bankszámlaszámra kerül átutalásra, meg kell adni a szerződéses megállapodásnak megfelelő bankszámlaszámot.

**Címke méret**: ki kell választanunk a csomagfeladáshoz használt címirattípust. A címirattípusokról az alábbi linken talál részletes információkat: [https://www.posta.hu/static/internet/download/MPL\\_API\\_Cimirat\\_tipusok.pdf](https://www.posta.hu/static/internet/download/MPL_API_Cimirat_tipusok.pdf)

**Teszt rendszer**: beállíthatjuk, hogy a MPL API teszt (sandbox), vagy éles rendszerét használjuk.

**Státusz**: engedélyezhetjük, vagy letilthatjuk webáruházunkban a MPL API használatát.

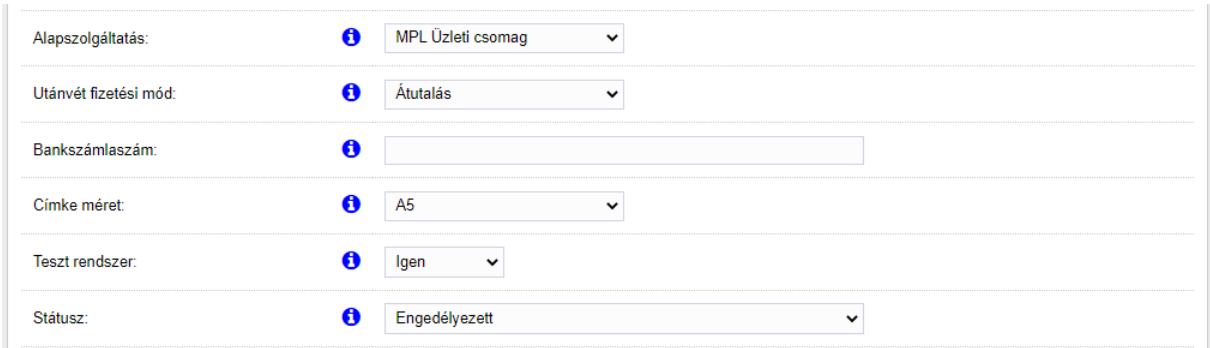

**Feladó**: be kell állítanunk a feladó és kapcsolattartó adatait. Meg kell adnunk a feladó nevét, címét, illetve a kapcsolattartó nevét, telefonszámát és email címét.

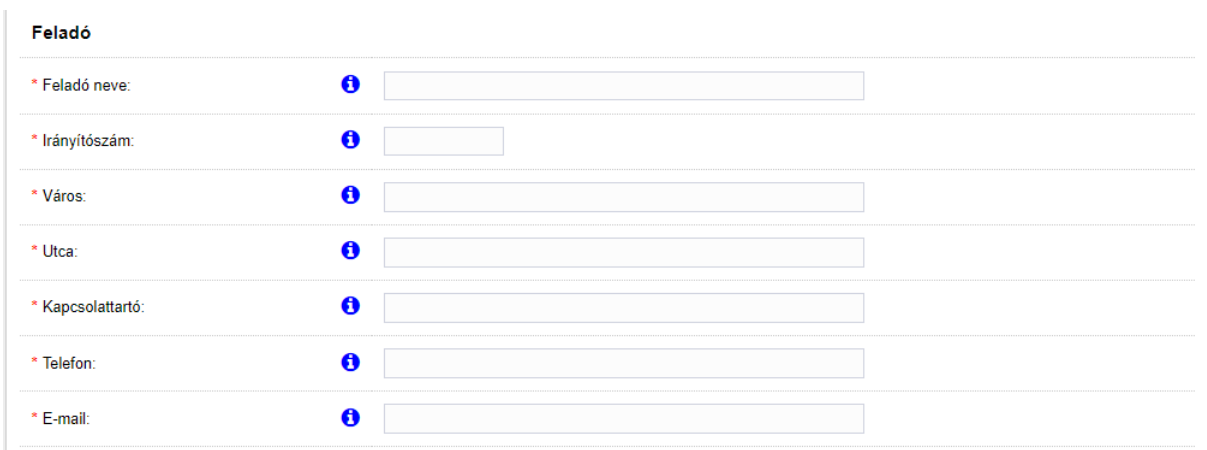

Beállíthatjuk a csomagfeladás alapértelmezett adatait, melyek a csomagfeladásnál automatikusan kitöltésre kerülnek, de ha szükséges módosíthatók.

**Címke nyomtatás**: beállíthatjuk, hogy a csomagfeladás után a rendszer automatikusan letölti és megjeleníti a PDF formátumú nyomtatható csomagcímkét.

**Csomagméret**: beállítható az alapértelmezett csomagméretet. Választható méretek: S, M, L Mérethatárok:

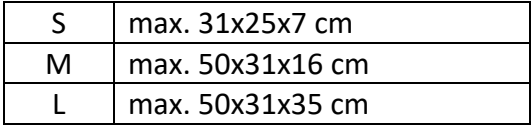

**Csomagőrzési idő**: beállítható az alapértelmezett csomagőrzési idő. Választható értékek: 0, 5, 10 munkanap.

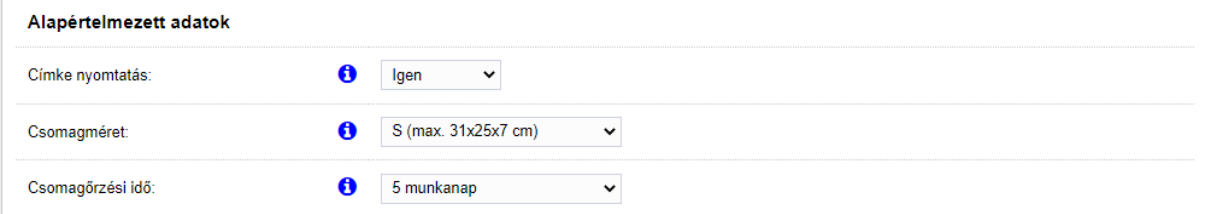

**Alapértelmezett Extra szolgáltatások**: kiválaszthatjuk az alapértelmezett extra szolgáltatásokat.

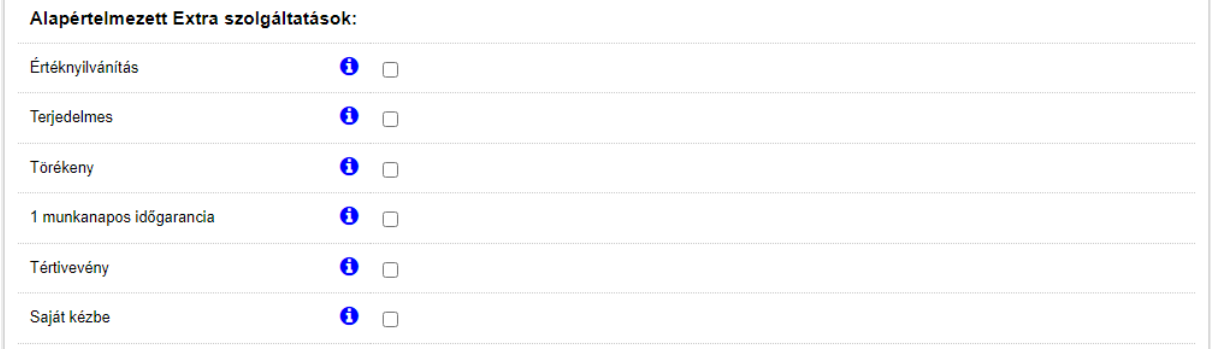

A **Beállítások → Szállítási mód** menüpontban van lehetőségünk beállítani, hogy a MPL szállítási módoknál (*MPL csomagautomata, MPL postapont, MPL postán maradó csomag*, illetve *Házhozszállítás*) milyen fizetési módok választhatók.

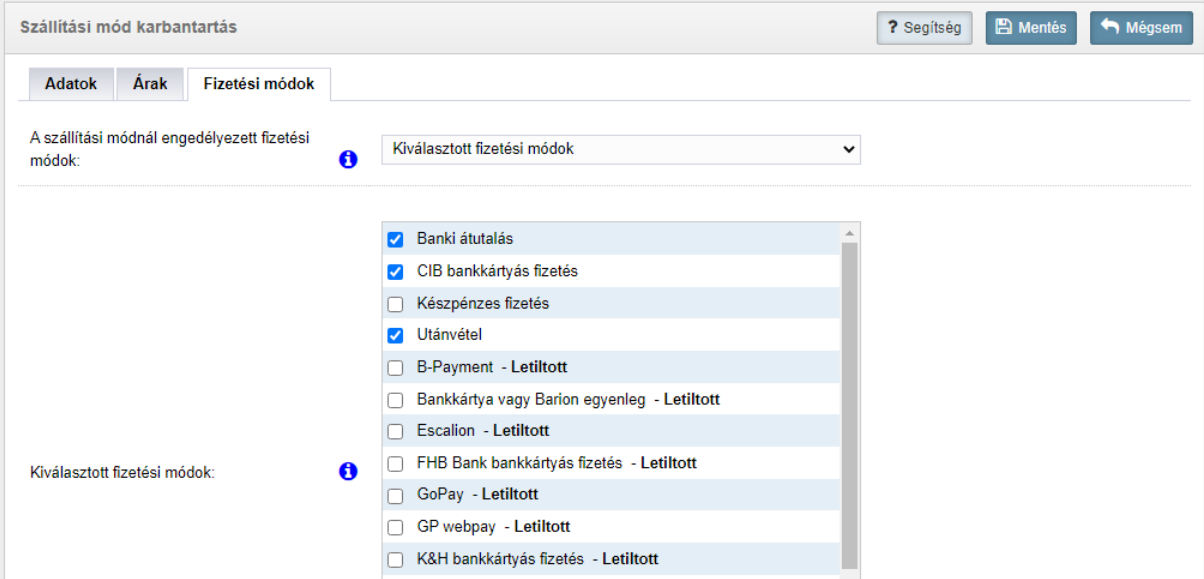

## Egyedi csomagfeladás

Rendeléseit a MPL felé a webáruház adminisztrátori felületén a **Bolt adminisztráció → Rendelések** menüpont alatt tudja egyedileg feladni. Kattintson a kiválasztott megrendelés "Művelet" oszlopában található "Kezelés" gombra.

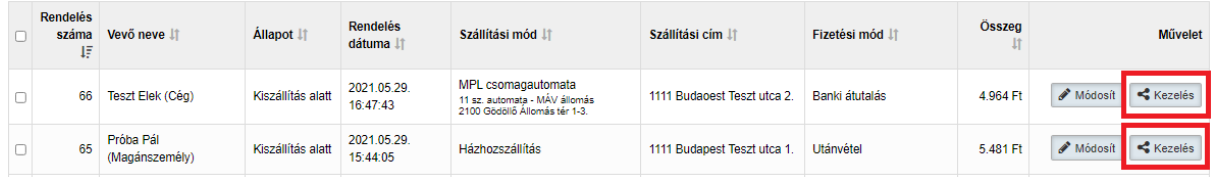

Amennyiben engedélyezve van az MPL API integráció, a rendelés adatlapján megjelenik a "MPL csomagfeladás" fül. A fülre kattintva látható táblázatban jelennek meg a sikeres, és esetleg sikertelen csomagfeladási műveletek.

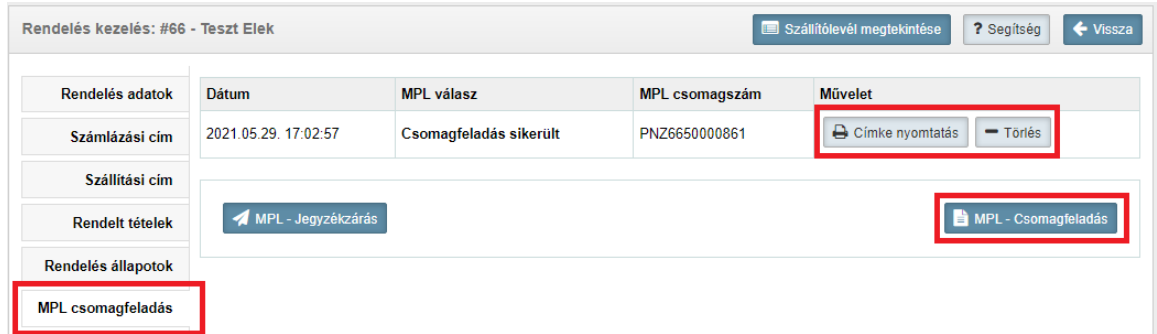

A betöltött, de még le nem zárt csomagokat törölhetjük, illetve kinyomtathatjuk a csomagcímkét.

A "MPL - Csomagfeladás" gombra kattintva megjelennek a MPL integrációnál megadott alapértelmezett beállítások (címke nyomtatás, csomag méret, csomagőrzési idő illetve extra szolgáltatások), melyeket ha szükséges módosíthatunk, majd a "MPL - Csomagfeladás elküldése" gombbal tudjuk az adatokat beküldeni a MPL rendszerébe.

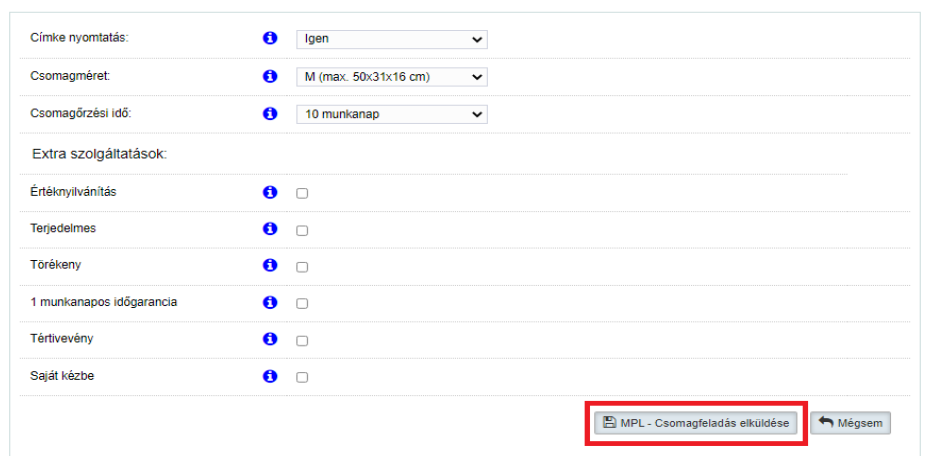

A napi feladások végén szükséges a jegyzékzárás, ami így az összes feladásra feldolgozott küldemény adatát tartalmazza. A "MPL Jegyzékzárás" gombbal tudjuk lezárni a napi feladást, illetve a jegyzékzárás végeztével letölteni vagy kinyomtatni a feladójegyzéket. A feladójegyzéket tartalmazó PDF a böngésző új lapján jelenik meg. Amennyiben több rendelés adatait adjuk át, a "MPL Jegyzékzárás" gombot az utolsó csomag feladása után nyomjuk meg, ugyanis ekkor az összes betöltött de még át nem adott csomag lezárásra kerül.

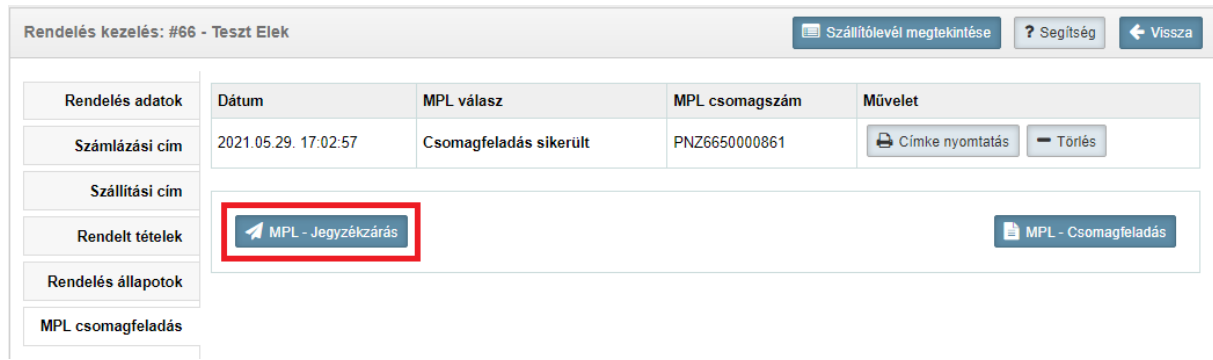

A jegyzékzárás elindítható a rendelések listája oldalon a "Csomagfeladás" gomb alatt elérhető "MPL Jegyzékzárás" lehetőségre kattintva is.

### Tömeges csomagfeladás

#### **MPL Csomagfeladás**

Rendeléseit a MPL felé a webáruház adminisztrátori felületén a **Bolt adminisztráció → Rendelések** menüpont alatt tudja tömegesen feladni.

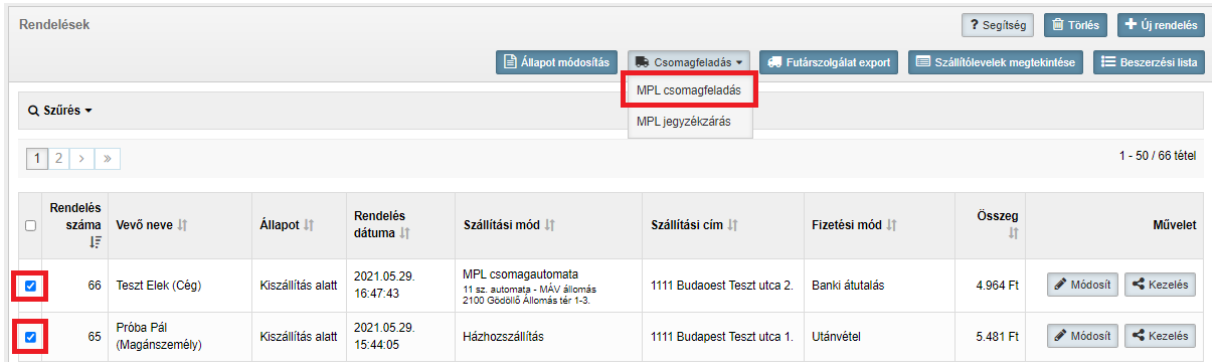

Jelölje ki a feladni kívánt megrendeléseket, majd a "Csomagfeladás" gomb alatt elérhető "MPL csomagfeladás" lehetőségre kattintva megjelennek a MPL integrációnál megadott alapértelmezett beállítások (címke nyomtatás, csomag méret, csomagőrzési idő illetve extra szolgáltatások), melyeket ha szükséges módosíthatunk, majd a "Csomagfeladás elküldése" gombbal tudjuk az adatokat tömegesen beküldeni a MPL rendszerébe.

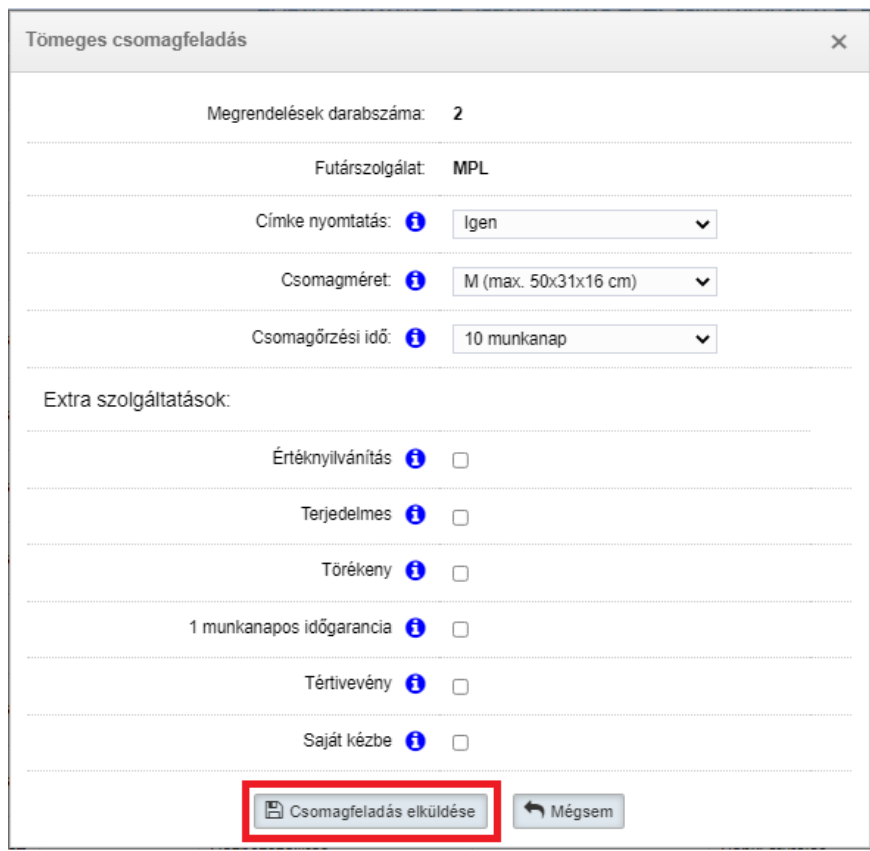

#### **MPL Jegyzékzárás**

A napi feladások végén szükséges a jegyzékzárás, ami az összes feladásra feldolgozott küldemény adatát tartalmazza. A "Csomagfeladás" gomb alatt elérhető "MPL Jegyzékzárás" lehetőségre kattintva tudjuk lezárni a napi feladást, illetve a jegyzékzárás végeztével letölteni vagy kinyomtatni a feladójegyzéket. A feladójegyzéket tartalmazó PDF a böngésző új lapján jelenik meg. Amennyiben több rendelés adatait adjuk át, a "MPL Jegyzékzárás" gombot az utolsó csomag feladása után nyomjuk meg, ugyanis ekkor az összes betöltött de még át nem adott csomag lezárásra kerül.

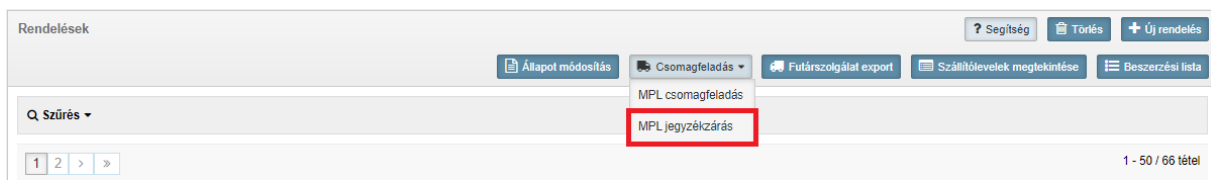